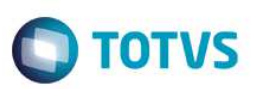

# **Rotina Tabela Honorários/TDE para importação de layouts**

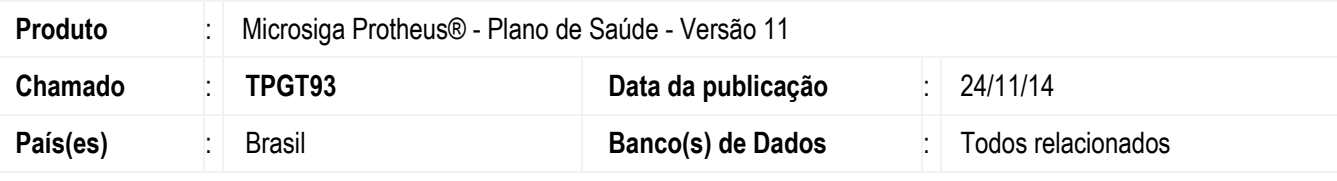

#### **Importante**

Esta melhoria depende de execução do *update* de base *UPDPLBA8* conforme **Procedimentos para Implementação**.

Criação da rotina **Tabelas Honorários/TDE** (PLSABF8V) com o objetivo de unificar em uma única funcionalidade as rotinas **Tb. Dinâmica Evento** (PLSA140) e **Tabelas Honorários** (PLSA390).

Esta rotina disponibiliza a importação/manutenção das tabelas AMB/CBHPM/ODONTO/BRASINDICE e SIMPRO.

### **Procedimento para Implementação**

O sistema é atualizado logo após a aplicação do pacote de atualizações (*Patch*) deste chamado.

### **Importante**

Antes de executar o compatibilizador UPDPLBA8 é imprescindível:

- a) Realizar o backup da base de dados do produto que será executado o compatibilizador (diretório ou \PROTHEUS11\_DATA\DATA e dos dicionários de dados SXs \PROTHEUS11\_DATA\SYSTEM.
- b) Os diretórios acima mencionados correspondem à **instalação padrão** do Protheus, portanto, devem ser alterados conforme o produto instalado na empresa.
- c) Essa rotina deve ser executada em **modo exclusivo**, ou seja, nenhum usuário deve estar utilizando o sistema.
- d) Se os dicionários de dados possuírem índices personalizados (criados pelo usuário), antes de executar o compatibilizador, certifique-se de que estão identificados pelo *nickname*. Caso o compatibilizador necessite criar índices, irá adicioná-los a partir da ordem original instalada pelo Protheus, o que poderá sobrescrever índices personalizados, caso não estejam identificados pelo *nickname*.
- e) O compatibilizador deve ser executado com a **Integridade Referencial desativada\***.

#### **Atenção**

**O procedimento a seguir deve ser realizado por um profissional qualificado como Administrador de Banco de Dados (DBA) ou equivalente!** 

**A ativação indevida da Integridade Referencial pode alterar drasticamente o relacionamento entre tabelas no banco de dados. Portanto, antes de utilizá-la, observe atentamente os procedimentos a seguir:** 

SIGAPLS – Rotina Tabela Honorários/TDE da importação de layouts.

 $\overline{\bullet}$ 

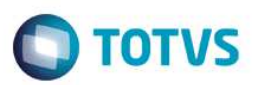

- i. No **Configurador (SIGACFG)**, veja **se a empresa utiliza** Integridade Referencial, selecionando a opção **Integridade/Verificação (APCFG60A)**.
- ii. Se **não há** Integridade Referencial **ativa**, são relacionadas em uma nova janela todas as empresas e filiais cadastradas para o sistema e nenhuma delas estará selecionada. Neste caso, **E SOMENTE NESTE, não é necessário** qualquer outro procedimento de **ativação ou desativação** de integridade, basta finalizar a verificação e aplicar normalmente o compatibilizador, conforme instruções.
- iii. **Se há** Integridade Referencial **ativa** em **todas as empresas e filiais**, é exibida uma mensagem na janela **Verificação de relacionamento entre tabelas**. Confirme a mensagem para que a verificação seja concluída, **ou**;
- iv. **Se há** Integridade Referencial **ativa** em **uma ou mais empresas**, que não na sua totalidade, são relacionadas em uma nova janela todas as empresas e filiais cadastradas para o sistema e, somente, a(s) que possui(em) integridade está(arão) selecionada(s). Anote qual(is) empresa(s) e/ou filial(is) possui(em) a integridade ativada e reserve esta anotação para posterior consulta na reativação (ou ainda, contate nosso Help Desk Framework para informações quanto a um arquivo que contém essa informação).
- v. Nestes casos descritos nos itens **"iii"** ou **"iv", E SOMENTE NESTES CASOS**, é necessário **desativar** tal integridade, selecionando a opção **Integridade/ Desativar (APCFG60D)**.
- vi. Quando desativada a Integridade Referencial, execute o compatibilizador, conforme instruções.
- vii. Aplicado o compatibilizador, a Integridade Referencial deve ser reativada, **SE E SOMENTE SE tiver sido desativada**, através da opção **Integridade/Ativar (APCFG60)**. Para isso, tenha em mãos as informações da(s) empresa(s) e/ou filial(is) que possuía(m) ativação da integridade, selecione-a(s) novamente e confirme a ativação.

#### **Contate o Help Desk Framework EM CASO DE DÚVIDAS!**

1. Em **Microsiga Protheus TOTVS Smart Client**, UPDPLBA8 no campo **Programa Inicial**.

#### **Importante**

Para a correta atualização do dicionário de dados, certifique-se que a data do compatibilizador seja igual ou superior a 01/05/2014.

- 2. Clique em **OK** para continuar.
- 3. Após a confirmação é exibida uma tela para a seleção da empresa em que o dicionário de dados será modificado.
- 4. Ao confirmar é exibida uma mensagem de advertência sobre o *backup* e a necessidade de sua execução em **modo exclusivo**.
- 5. Clique em **Processar** para iniciar o processamento. O primeiro passo da execução é a preparação dos arquivos. É apresentada uma mensagem explicativa na tela.
- 6. Em seguida, é exibida a janela **Atualização concluída** com o histórico (*log*) de todas as atualizações processadas. Nesse *log* de atualização são apresentados somente os campos atualizados pelo programa. O compatibilizador cria os campos que ainda não existem no dicionário de dados.
- 7. Clique em **Gravar** para salvar o histórico (*log*) apresentado.
- 8. Clique em **OK** para encerrar o processamento.
- SIGAPLS Rotina Tabela Honorários/TDE da importação de layouts.

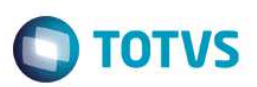

# **Atualizações do compatibilizador**

1. Alteração de tabela no arquivo **SX2– Tabelas**:

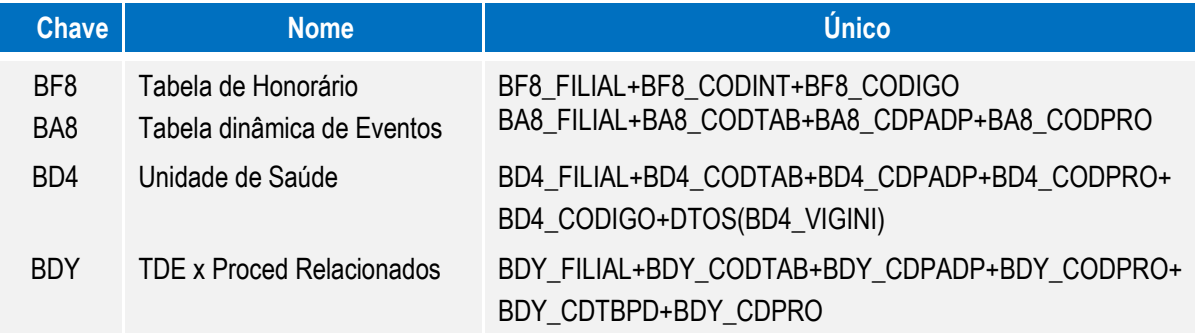

### 2. Alteração de **Campos** no arquivo **SX3 – Campos:**

• Tabela BF8-Tabela dinâmica de eventos:

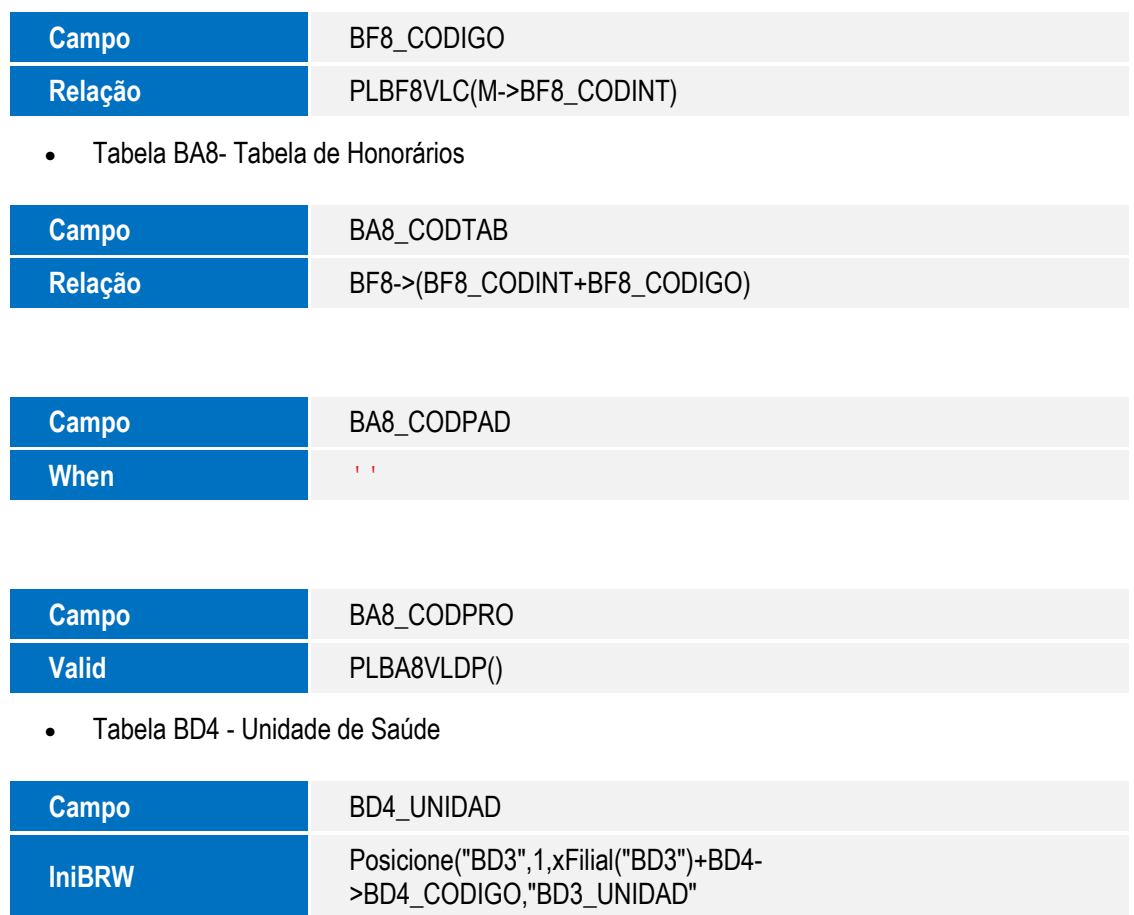

SIGAPLS – Rotina Tabela Honorários/TDE da importação de layouts.

**O** TOTVS

| <b>Campo</b>                           | <b>BD4_DESCRI</b>                                                              |
|----------------------------------------|--------------------------------------------------------------------------------|
| <b>IniBRW</b>                          | Posicione("BD3",1,xFilial("BD3")+BD4-<br>>BD4_CODIGO,"BD3_DESCRI")             |
|                                        |                                                                                |
| <b>Campo</b>                           | BD4_CODTAB                                                                     |
| <b>Visual</b>                          | 'V'                                                                            |
|                                        |                                                                                |
| <b>Campo</b>                           | BD4_CDPADP                                                                     |
| <b>Visual</b>                          | 'V'                                                                            |
|                                        |                                                                                |
|                                        | BD4_CODIGO                                                                     |
| <b>Campo</b><br><b>Obrigat</b>         | 'S'                                                                            |
|                                        |                                                                                |
|                                        |                                                                                |
| <b>Campo</b>                           | BD4_CODPRO                                                                     |
| <b>Picture</b>                         | '@!'                                                                           |
| <b>Visual</b>                          | 'V'                                                                            |
|                                        |                                                                                |
| <b>Campo</b>                           | <b>BD4_VIGINI</b>                                                              |
| <b>Valid</b>                           | PLBA8VIdVi(M->BD4_VIGINI,M->BD4_CODIGO,"I")                                    |
| <b>Browse</b>                          | 'S'                                                                            |
|                                        |                                                                                |
| <b>Campo</b>                           | <b>BD4_VIGFIM</b>                                                              |
| <b>Valid</b>                           | PLBA8VIdVi(M->BD4_VIGFIM,M->BD4_CODIGO,"F")                                    |
| <b>Browse</b>                          | 'S'                                                                            |
| Tabela BDY - TDE x Proced Relacionados |                                                                                |
| <b>Campo</b>                           | <b>BDY_DESCRI</b>                                                              |
| <b>Tamanho</b>                         | 230                                                                            |
| <b>InitBrw</b>                         | Posicione("BR8",1,xFilial("BR8")+BDY-<br>>(BDY_CDTBPD+BDY_CDPRO),"BR8_DESCRI") |

SIGAPLS – Rotina Tabela Honorários/TDE da importação de layouts.

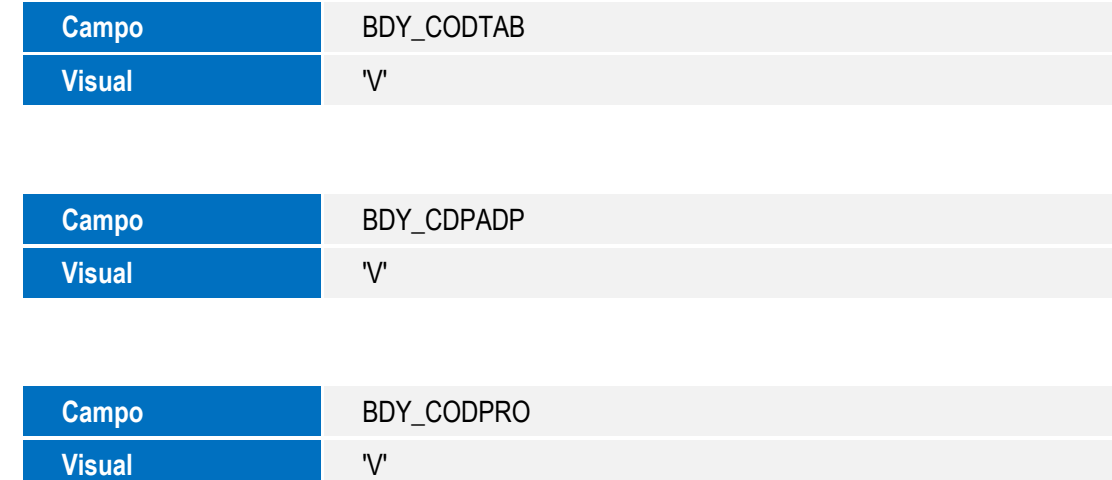

### **CONFIGURAÇÃO DE MENUS**

1. No **Configurador (SIGACFG)** acesse **Ambientes/Cadastro/Menu (CFGX013)**. Informe a nova opção de menu SIGAPLS, conforme instruções a seguir:

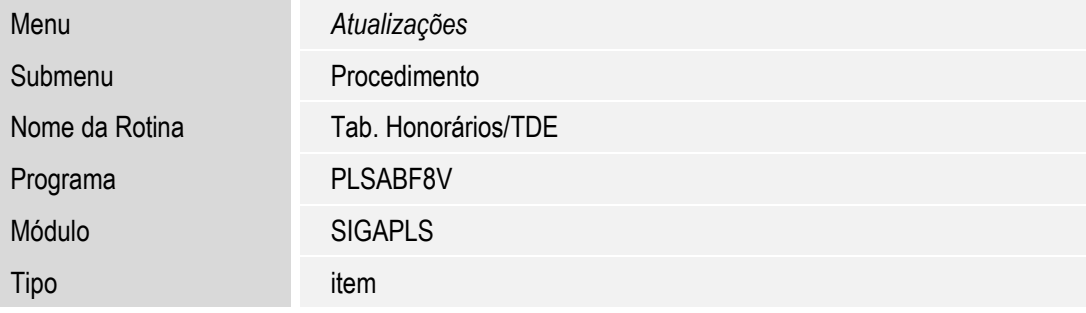

# **Procedimento para Utilização**

- 1. No **Plano de Saúde** (SIGAPLS) acesse **Atualizações/Produto/Tab. Honorário/TDE** (PLSABF8V).
- 2. Selecione a tabela necessária e clique em **Selecionar.**
- 3. Clique em **Ações Relacionadas/ Importação** e selecione o layout que deseja importar.
- 4. Uma tela será apresentada para que seja informado o arquivo .TXT (somente arquivo neste formato). Obs.: Arquivos no formato EXCEL deve ser convertido para o CSV(Separado por Vírgulas) e caso tenha na primeira linha o cabeçalho, esta linha deve ser retirada do arquivo convertido. Extensão do arquivo (Arquivo TXT).
- 5. Selecione o arquivo correspondente para o nosso exemplo o arquivo CBHPM e clique em **Importar**.
- 6. Aguarde o final da importação e o processo estará concluído.

Na área de LOG será exibida a mensagem **Importação concluída com Sucesso.**

SIGAPLS – Rotina Tabela Honorários/TDE da importação de layouts.

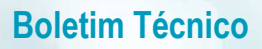

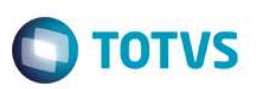

#### **Atenção:**

- Caso seja exibido alguma mensagem de não-conformidade, ajuste o arquivo ou o layout.
- Na importação gatilhos, validação de campo, When e Relação são executados sendo assim se alguma validação de campo não for aceita a mensagem será mostrada no log.

A importação faz o cruzamento do conteúdo do arquivo TXT com o campo do dicionário, caso exista alguma inconsistência, será exibida na área de log e deve ser tratada para a conclusão da importação.

Estas ocorrências podem ser tratadas de três formas.:

- Editando o layout MILE por meio das opções **Ambiente/Aceleradores/MILE /Layouts** (CFGA600)
- Ajustando o dicionário de dados. (validação de campo, When etc...)
- Ajustando o RDMAKE padrão **PLSRDMILE** disponibilizado no TDN pelo link: **http://tdn.totvs.com/dosearchsite.action?queryString=plsrdmile**.

Este fonte foi criado para padronizar os tratamentos da importação, nele foram disponibilizados algumas funções de tratamento.

Opções de tratamento na operação de importação disponibilizado pelo MILE.:

- 1. Pré-validação: U\_PLSMPREE
- 2. Pós-validação: U\_PLSMPOSE
- 3. Tratamento de dados: U\_PLSMTRAD
- 4. Validação de dados: U\_PLSMVALO
- 5. Cada campo do layout também pode conter uma função de tratamento.

Em caso de dúvidas relacionadas ao MILE favor consultar o link.: **http://tdn.totvs.com/display/mp/MILE+Model+Integrator+Layout+Engine**

#### **Observações:**

- Por padrão não existe a necessidade de nenhuma alteração no layout ou RDMAKE padrão. A melhoria foi disponibilizada deste forma para que cada cliente possa ajustar a rotina a sua necessidade especifica.
- Arquivos no formato diferente do TXT devem ser convertidos para o formato CSV(Separado por Vírgulas) com separador 'ponto e virgula' isso para os arquivos CBHPM e AMB (extensão TXT). Caso haja qualquer alteração no separador o layout deve ser alterado.
- A data de vigência inicial na tabela BD4 (Tabela dinâmica de Eventos) e correspondente a DataBase do sistema, precisando de uma data diferente da data corrente esta data deve ser alterada.
- Como a tabelas AMB não está mais sendo usada, segue layout que foi implementado para AMB 90/92/96 e 99.

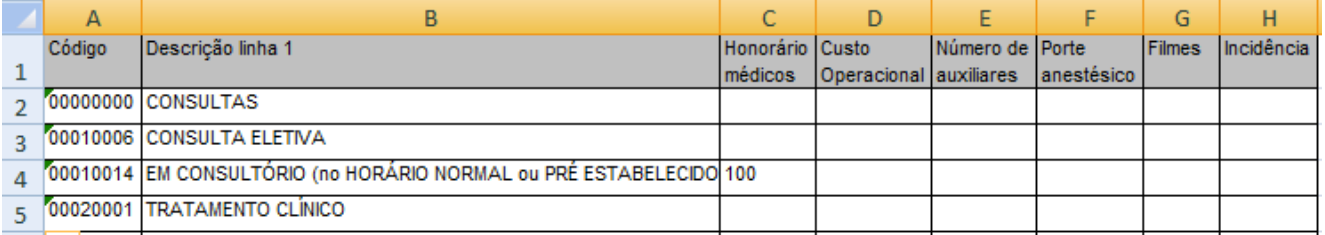

SIGAPLS – Rotina Tabela Honorários/TDE da importação de layouts.

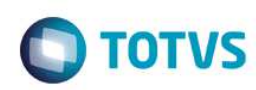

• Layout utilizado para importação de tabela Odontológica

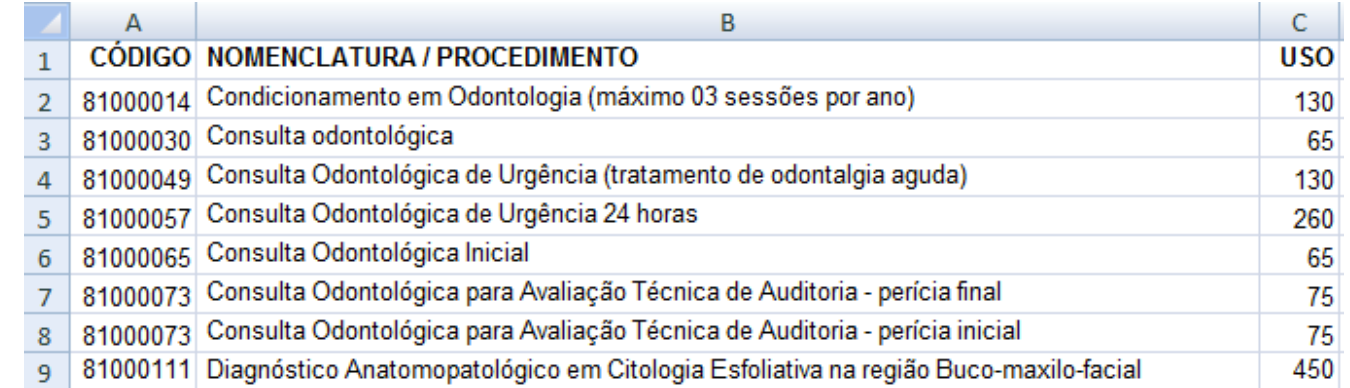

- Os layouts das demais tabelas **suportadas pela rotina** devem ser obtidos com as entidades responsáveis pela sua manutenção
- O layout do arquivo BRASINDICE deve estar no formato **tamanho fixo.**

### **Informações Técnicas**

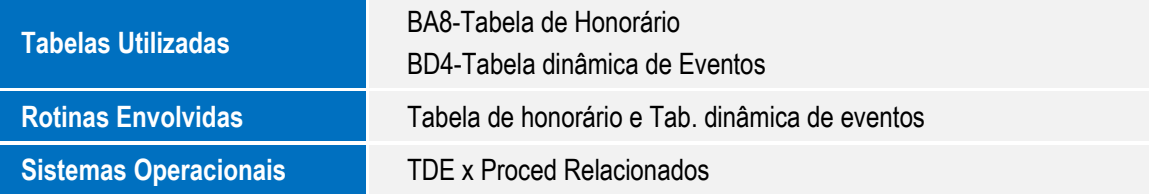